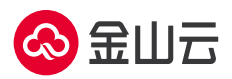

## **Stable Diffusion** 市场镜像操作手册

- 1、登录云服务器 KEC 控制台
- 2、单击新建实例

3、按需完成相关 **GPU** 云服务器配置,镜像类型选择镜像市场,工具软件分类中选择 stable diffusion,单击下一步:网络配置

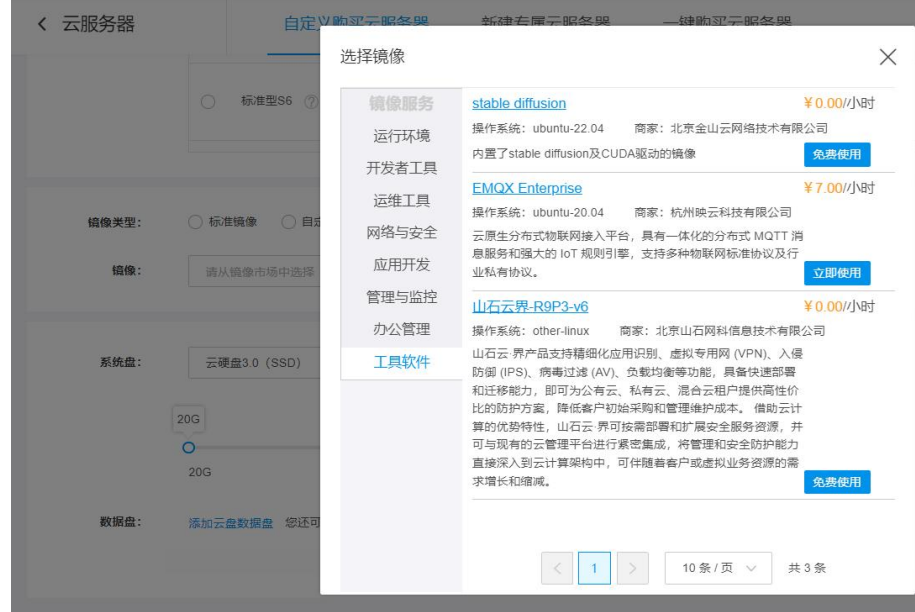

4、根据需要选择购买新的弹性 IP 或稍后购买,后续 Stable Diffusion 部署过程及远程访问需

要连接公网,建议绑定弹性 IP

- 5、完成网络与系统配置并提交订单
- 6、等待 GPU 云服务器创建完成后,连接登录云服务器
- 7、进入对应目录 cd stable-diffusion-webui/

8、进入安装了 stable-diffusion 相关依赖的虚拟环境 source stable-diffusion/bin/activate

9、**启动 Stable Diffusion:**运行 webui.sh 脚本 ../webui.sh, 出现如下 url 及相关提示则表示

运行成功。(注:如需保持该脚本后台运行,运行时执行 nohup ./webui.sh & 命令)

 $10 \text{ rad}$  IIRI  $\cdot$  http://0.0.0.0.7866 .<br>e a public link, set `share=True` in `launch()`.<br>time: 7.5s (import torch: 1.9s, import gradio: 1.8s, import ldm: 0.6s, other imports: 1.5s, load scripts: 0.5s, create ui: 0.7s, gradio launch ).<br>ting model from config: /home/ubuntu/stable-diffusion-webui/configs/v1-inference.yaml<br>ntDiffusion: Running in eps-prediction mode<br>usionWrapper has 859.52 M params.

10、登录演示界面:通过本镜像内置的可视化界面使用 local URL http://0.0.0.0:7860 登录 stable diffusion 演示界面, 如需远程访问服务, 也可通过 本服务器弹性 IP:7860 (如 120.92.149.12:7860)的方式远程浏览器登录 stable diffusion 演示界面。(注: 如需远程访问 stable diffusion 演示界面,请注意在安全组配置中为需要访问的 IP 段放行 7860 端口)

11、演示界面示意图:

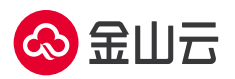

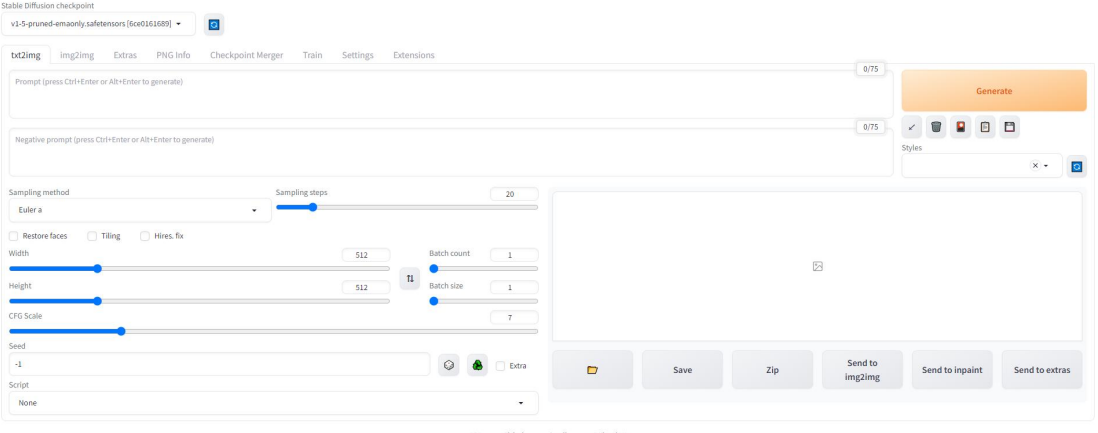

 $\pmb{\text{API}} \qquad \qquad \text{Gradio} \qquad \qquad \text{Feload U}$ version: v1.3.2 • python: 1.0.6 • torch: 2.0.1 • cutil + sformers: N/A • gadio: 1.32.0 • checkpoint: 6ce0161819